# **العلامة التجارية Adamo في دليل خدمة TMDell**

[إدخال بطاقة](file:///C:/data/systems/xpsAdamo13/ar/sm/sim.htm#wp1435071) SIM <u>تحديث [BIOS](file:///C:/data/systems/xpsAdamo13/ar/sm/bios.htm#wp1110104)</u><br>إعداد ا<mark>لنظام</mark><br>[استكشاف الأخطاء وإصلاحها](file:///C:/data/systems/xpsAdamo13/ar/sm/trouble.htm#wp1102715) [الوصول إلى التعليمات](file:///C:/data/systems/xpsAdamo13/ar/sm/help.htm#wp1107101)<br>إعادة تثبيت البر امج

## **الملاحظات والتنبيهات والتحذيرات**

**ملاحظة :**تشير الملاحظة إلى المعلومات الهامة التي تساعدك على تحقيق أقصى استفادة من جهاز الكمبيوتر لديك.

**تنبيه :تيير التنبيه إلى احتمال حدوث ضرر بالأجهزة أو فقدان البيانات إذا لم يتم اتباع الإرشادات .**

**تنبيه :يشير التحذير إلى احتمال حدوث تلف بالممتلكات أو إصابة شخصية أو الوفاة.**

## **المعلومات الواردة في هذه الوثيقة عرضة للتغيير بدون إشعار. Inc Dell2009 © . كافة الحقوق محفوظة.**

. يُمنع منعًا باتًا إجراء أي نسخ لهذه المواد بأي شكل من الأشكال بدون إذن كتابي من شركة. Inc Dell

<span id="page-0-0"></span>العلمات التجارية السنتنمة في هذا DELL و DELL و Dell Adamo وDell Adamo و Bluetooth SIG, Inc المعاملات الثانية المعامل Dell مراه المعامل Dell معامل المعامل Dell مراه المعامل المعامل المعامل المعامل المعامل المعامل المعامل ا

ق يتم استخام عائمان أخرى أخرى في هذا المنقذ للإشارة إلى إما الكوائد المائية الأوائم المحال الماسات المسار المساح المناس وجانبها لامتلاك علامات كوارية أو أساء تعارية والمناح المراد المساحة والمساح والمساح والمساح والمساح و

**P01S موديل**

**مارس 2009 مراجعة00 .A**

# **تحديث BIOS**

**العلامة التجارية Adamo في دليل خدمة TMDell**

#### <span id="page-1-0"></span> تحديث BIOS [من محرك القرص الصلب](#page-1-0) تحديث BIOS [من قرص مضغوط](#page-1-1)

يُعتبر BIOS أداة مساعدة تقوم بدور الوصلة البينية بين مكونات الكمبيوتر ونظام التشغيل. قد يتطلب منك تحديث عن BIOS في حالة وجوج تحديث متاح.

## **تحديث BIOS من محرك القرص الصلب**

م) ملاحظة من المنصوح به مراجعة مواصفات تحديث BIOS لتحديد ما إذا كان ينطبق تحتويل تعامل تحديث من التحاش التحديد التحديد التحديدة قد تنطبق أو لا تنطبق على جهازك و

- 1. تأكد من توصيل محول التيار المتردد ومن توصيل كابل الشبكة .
	- 2. قم بتشغيل الكمبيوتر .
- 3. حدد مكان آخر ملف تحديث BIOS للكمبيوتر لديك على **com.dell.support** .
	- 4. انقر فوق **Now Download**) تنزيل الآن) لتنزيل الملف .
- 5. إذا ظهر الإطار **Disclaimer Compliance Export**) بيان إخلاء مسؤولية الالتزام بالتصدير) ٬انقر فوق **Agreement this Accept I ,Yes**) نعم ٬أوافق على هذه الاتفاقية) .

يظهر الإطار **Download File**) تنزيل الملف).

6. انقر فوق **disk to program this Save**) حفظ هذا البرنامج إلى القرص) ٬ثم انقر فوق **OK**) موافق) .

يظهر الإطار **In Save**) حفظ في) .

7. انقر فوق السهم لأسفل لعرض القائمة **In Save**) حفظ في) وحدد **Desktop**) سطح المكتب) ٬ثم انقر فوق **Save**) حفظ) .

يتم تنزيل الملف على سطح المكتب الخاص بك.

8. انقر فوق **Close** )إغلاق) عند ظهور الإطار **Complete Download** )انتهاء التنزيل) .

يظهر رمز الملف على سطح المكتب الخاص بك ويحمل نفس عنوان ملف تحديث BIOS الذي تم تنزيله.

. انقر نقرا ًمزدوجا ًفوق رمز الملف الموجود على سطح المكتب واتبع الإرشادات الموضحة على الشاشة 9.

ملاطقه تظهر رسالة إعلام الذالم يكن لنيك صلاحيات كافية لتشيت كحنيت كان الجام والتاب المستام الشريح الملفات الشام الملفات الملفات وفي Run as administrator (التشغيل كمسئول النظام) ونالك<br>لتحيث BIOS.

## **تحديث BIOS من قرص مضغوط**

**ملاحظة :**الكمبيوتر لديك غير مزود بمحرك أقراص ضوئية داخلي .فتكون بحاجة إلى توصيل محرك أقراص ضوئية خارجي لتحديث BIOS من قرص مضغوط.

<span id="page-1-1"></span>1. تأكد من توصيل محول التيار المتردد .

م<mark>لاحظة :</mark> في حالة استخدام قرص مضغوط خاص بترقية نظام الإدخال الأ<sup>را</sup>لام الأساسي (BIOS) و الأم القدام الكمبيوتر التمهيد من قرص مضغوط قبل إدخال القرص المضغوط .

2. أدخل القرص المضغوط الخاص ببرنامج ترقية BIOS في محرك الأقراص الضوئية الخارجي ٬وأعد تشغيل الكمبيوتر .

اتبع الإرشادات التي تظهر على الشاشة يستمر الكمبيوتر في عملية التمهيد ، تحديث نظام BIOS الجديد عند الانتهاء من عملية التحديث، ستتم إعادة تمهيد الكمبيوتر تلقانيا

- 3. اضغط على <2F< أثناء اختبار التشغيل الذاتي POST للدخول إلى برنامج إعداد النظام .
	- 4. حدد القائمة **Exit** )إنهاء) .
- 5. ⃰ꜜꜜ **Defaults Setup Load**) تحميل الإعدادات الافتراضية للإعداد) لإعادة تعيين الإعدادات الافترضية للكمبيوتر .
- 6. قم بإزالة CD upgrade BIOS )القرص المضغوط الخاص ببرنامج ترقية نظام الإدخال والإخراج الأساسي (BIOS(( من محرك الأقراص .

## 7. ⃰ꜜꜜ **Changes Saving Exit** )إنهاء مع حفظ التغييرات) لحفظ تغيرات التهيئة.

.8 تنتهي ترقية نظام الإدخال والإخراج الأساسي (BIOS) ويعاد تشغيل الكمبيوتر تلقانياً .

ملاطقه تظهر رسالة إعلام الذالم يكن لنيك صلاحيات كافية لتشيت كحنيت كان الجام والتاب المستام الشريح الملفات الشام الملفات الملفات وفي Run as administrator (التشغيل كمسئول النظام) ونالك<br>لتحيث BIOS.

## **الوصول إلى التعليمات العلامة التجارية Adamo في دليل خدمة TMDell**

### [الحصول على المساعدة](#page-3-0)

- [معلومات المنتج](#page-4-0)
- [إرجاع المكونات بغرض الإصلاح بموجب الضمان أو بغرض رد الثمن](#page-4-1)
- تحديد مكان Tag Service )رقم الصيانة) و[Code Service Express](#page-4-2) )رمز الخدمة السريعة)
	- [قبل أن تتصل](#page-5-0)
	- [الاتصال بشركة](#page-5-1) Dell

## <span id="page-3-0"></span>**الحصول على المساعدة**

إذا واجهت مشكلة في جهاز الكمبيوتر ٬يمكنك القيام بالخطوات التالية لتشخيص المشكلة وإصلاحها:

- 1. انظر [تلميحات استكشاف الأخطاء وإصلاحها](file:///C:/data/systems/xpsAdamo13/ar/sm/trouble.htm#wp1105151) للحصول على المعلومات والإجراءات الخاصة بالمشكلة التي يواجهها الكمبيوتر الخاص بك .
	- 2. راجع [Diagnostics Dell](file:///C:/data/systems/xpsAdamo13/ar/sm/trouble.htm#wp1089190) للتعرف على الإجراءات الخاصة بكيفية تشغيل Diagnostics Dell .
		- 3. قم بملء [قائمة تدقيق التشخيص](#page-5-2) .
- \_4 \_ استخدم مجرعة منتجات ا|Oell Support الشرية عبر الإنترنت، والمتامة على في (Support.dell.com) وذلك للحمول على المساعدة في اجراءات الثنيت واستكشاف الأخطاء وإصلاحها \_ راجع<br>\_\_ [الخدمات عبر الإنترنت](#page-3-1) للحصول على قامة شاملة بخ
	- 5. إذا لم تساعد الخطوات السابقة على حل المشكلة ٬راجع ا[لاتصال بشركة](#page-5-1) Dell .

**ملاحظة :**اتصل بـ Support Dell )دعم Dell( من هاتف قريب من الكمبيوتر ٬حتى يتمكن فريق الدعم من مساعدتك في أية إجراءات ضرورية.

**ملاحظة :**قد لا يكون نظام Code Service Express )رمز الخدمة السريعة) من Dell متاحا ًفي كل الدول.

عند مطالبتك بذلك من نظام الهاتف الآلي في Dell ٬قم بإدخال Code Service Express )رمز الخدمة السريعة) ليتم توجيه الاتصال مباشرة إلى موظف الدعم المناسب.

للحصول على إرشادات استخدام دعم Dell ٬راجع [الدعم الفني وخدمة العملاء](#page-3-2).

**ملاحظة :**لا تتوافر بعض الخدمات التالية في جميع البلدان خارج الولايات المتحدة .اتصل بمندوب Dell المحلي للمزيد من المعلومات حول توافر هذه الخدمات.

#### <span id="page-3-2"></span>**الدعم الفني وخدمة العملاء**

تتوفر خدمة الدعم من Dell للرد على استفساراتك المتعلقة بأجهزة TMDell .يستخدم فريق العمل لدينا نظام تشخيص يعتمد على الكمبيوتر ٬وذلك لتقديم إجابات سريعة ودقيقة.

للاتصال بخدمة الدعم من Dell انظر ق[بل أن تتصل ٬ث](#page-5-0)م انظر في معلومات الاتصال الخاصة بمنطقتك أو انتقل إلى موقع **com.dell.support**.

#### <span id="page-3-1"></span>**الخدمات عبر الإنترنت**

يمكنك التعرف على منتجات وخدمات Dell على المواقع التالية:

**www.dell.com**

**ap/com.dell.www** )دول آسيا/المحيط الهادئ فقط)

(فقط اليابان( **www.dell.com/jp**

(فقط أوروبا (**www.euro.dell.com**

**la/com.dell.www**) دول أمريكا اللاتينية والبحر الكاريبي)

(فقط كندا (**www.dell.ca**

يمكنك الوصول إلى خدمة Support Dell )دعم Dell( عبر مواقع الويب وعناوين البريد الإلكتروني التالية:

:(Dell دعم( Dell Support مواقع <sup>l</sup>

**support.dell.com**

(فقط اليابان (**support.jp.dell.com**

(فقط أوروبا (**support.euro.dell.com**

<sup>l</sup> عناوين البريد الإلكتروني الخاصة بخدمة Support Dell )دعم Dell(:

**mobile\_support@us.dell.com**

**support@us.dell.com**

la-techsupport@dell.com (دول أمريكا اللاتينية والبحر الكاريبي فقط)

**com.dell@apsupport**) دول آسيا/المحيط الهادئ فقط)

<sup>l</sup> عناوين البريد الإلكتروني الخاصة بقسم التسويق والمبيعات لدى Dell:

**com.dell@apmarketing**) دول آسيا/المحيط الهادئ فقط)

(فقط كندا (**sales\_canada@dell.com**

<sup>l</sup> بروتوكول نقل الملفات (FTP( بدون اسم دخول:

**com.dell.ftp –** قم بتسجيل الدخول كمستخدم مجهول ٬واستخدم عنوان بريدك الإلكتروني ككلمة المرور الخاصة بك.

### **خدمة حالة الطلب المؤتمتة**

للتعق من هلة أي من منتجك الهال التي قت بطلبها، يمكلك زيارة المرقع automated order-status service و (خدمة هالة الطلب المؤتمنة). سوف تستمع إلى رسالة مسجلة تطالبك بالمؤتمنة الصواحات المؤتمنة الموقعة المسلمين المؤتمنة الموقع

### **مشكلات خاصة بطلبك**

إنا كل ليك أية مشكلة بشكل البراء مقردة أو أجزاء خطأ أو فاتورة غير صحيحة فصل المساحة المحامل المعامد المساحة المساحة المسلم المسلح المطلاع على رقم الهتف الذي يمكنك الاسلاع على رقم الهتف الذي يمكنك الاصل المسلم المسلم المسل

## <span id="page-4-1"></span><span id="page-4-0"></span>**معلومات المنتج**

إذا كنت في حاجة لمطرمات حول المنتجة المسافية المتاحة من إيرادة المركز الموقع الفتاح المسافي المسافي المسافي المسافي والمسافي وسلام المسافي مكاك الاتصال به من منطقتك أو للتحدث إلى أحد<br>متخصصي المييعات، راجع [الاتصال بشركة](#page-5-1) إإ

## **إرجاع المكونات بغرض الإصلاح بموجب الضمان أو بغرض رد الثمن**

<span id="page-4-2"></span>يجب إعداد كل المكونات التي سيتم إرجاعها سواء للإصلاح أو لرد الثمن ٬كالتالي:

1. اتصل بشركة Dell للحصول على Number Authorization Material Return) رقم التصريح بالمواد المرتجعة) ٬واكتب الرقم بشكل واضح وبارز على صندوق التغليف من الخارج .

**ملاحظة :**للاطلاع على رقم الهاتف الذي يمكنك الاتصال به من منطقتك ٬راجع ا[لاتصال بشركة](#page-5-1) Dell .ضع في الصندوق نسخة من الفاتورة وخطاب يوضح سبب الإرجاع.

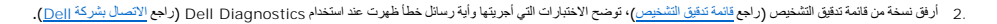

- 3. قم بإرفاق أية ملحقات تخص الجزء (الأجزاء) الذي ستقوم بإرجاعه (كبلات الطاقة والأقراص المرنة للبرامج ٬والأدلة وغير ذلك) وذلك إذا كان الإرجاع سيتم بغرض رد الثمن .
	- 4. قم بتغليف المعدات التي ستقوم بإرجاعها باستخدام مواد التغليف الأصلية (أو مواد مشابهة لها) .

**ملاحظة :**أنت مسؤول عن تسديد مصاريف الشحن .أنت مسؤول أيضا ًعن تأمين أي منتج يتم إرجاعه ٬كما أنك تتحمل مسؤولية فقدانه أثناء الشحن إلى Dell .لا يُسمح بنظام الدفع عند التسليم (D.O.C(.

**ملاحظة :**الطرود التي لا تلتزم بأي من الشروط السابقة لن تُقبل في مركز الاستلام الخاص بشركة Dell ٬كما سيتم إرجاعها لك.

## **تحديد مكان Tag Service )رقم الصيانة) وCode Service Express )رمز الخدمة السريعة)**

يكون Service Code, (رقم الصيانة) وExpress Service Code (رمز الخدمة السريعة) مطلوبا عند الاتصال ب الصيانة النصيل النقاس النظام الهاتفي لخدمة الدعم الألي من Dell على توجيه مكالمتك بشكل أكثر فعالية .

يمكنك معرفة Service Tag and Service Tag (رقم الصيانة) and Service Tag (رقم الصيانة) وExpress Service Code (رمز الخدمة السريعة) بالطرق التالية:

- . مطبوعا ًعلى الجانب الخلفي من الكمبيوترأسفل منافذ USB <sup>l</sup> يكون Tag Service )رقم الصيانة) وCode Service Express )رمز الخدمة السريعة)
- 1 يكون Service Tag (رقم الصيانة) مدرجاً بقائمة الأمان من برنامج إعداد النظام المحسول على معلومات حول الوصول إلى برنامج إعداد النظام، انظر النخول إلى برنامج إعداد النظام.

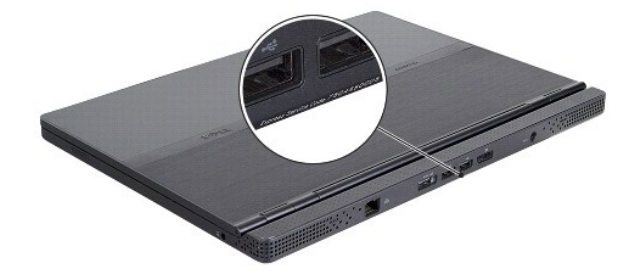

## <span id="page-5-2"></span><span id="page-5-0"></span>**قبل أن تتصل**

ملاحظة. يجب أن يكون Express Service Code (رمز الخدمة السريعة) في متناول شاعر التحام المعنى العام الذي من Dell طي توجيه مكالمتك بشكل أكثر فعالية كستم مطالبتك أيضا بإنخال<br>Service Tag (رقم الصيلة)

تذكر أن تقربطء قلته تشقي الشفين الشكس الشخيس كم بتشغل الجهاز إن أمكن قبل المساحة والمساحة والمساحة المساحة المساحة والمساحة المسلم منك كتابة بمن الأوامر على لوحة المفتح، أو إعداد إجداد المواس على المسلمين الأوامر على لوحة

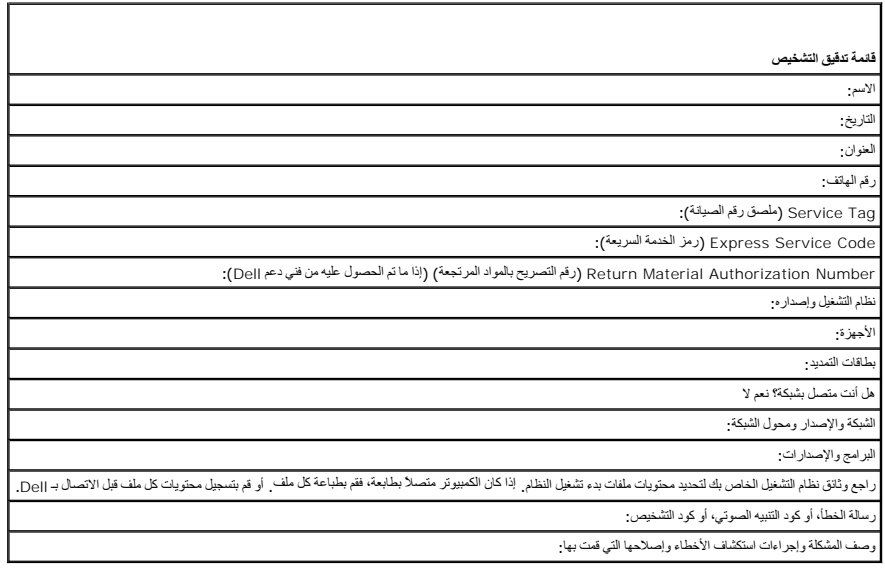

## <span id="page-5-1"></span>**الاتصال بشركة Dell**

**ملاحظة :**إذا لم يكن لديك اتصال نشط بالإنترنت ٬فيمكنك العثور على معلومات الاتصال على فاتورة الشراء أو إيصال الشحن أو الفاتورة أو كتالوج منتج Dell .

توفر [|O الحدد منغولت الخدمات والشاه على الهلف والإنترنت. وتختلف هاة القراق وقاللنواة والمنتج، ولا لا تنافع بغض الخدمات في منطقك الاتصال بشركة اإOe بنية الاستفسار عن المسائل المتطة بقم المبيعات أو الدعم الفي المتصار عن ا

- 1. قم بزيارة **com.dell.support** وتحديد دولتك أو منطقتك في القائمة المنسدلة **Region/Country A Choose**) اختر دولة/منطقة) أسفل الصفحة .
	- 2. انقر فوق **Us Contact**) الاتصال بنا) على الجانب الأيسر من الصفحة وحدد الخدمة الملائمة أو ارتباط الدعم وفقا ًلاحتياجاتك .
		- 3. اختر وسيلة الاتصال بشركة Dell الملائمة لك .

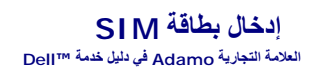

**تنبيه :لا يجب إجراء إصلاحات في الكمبيوتر إلا بواسطة فني خدمة معتمد .لا يشمل الضمان أي تلف ناتج عن أعمال صيانة غير معتمدة من قبل Dell .**

**ملاحظة :**تحدد وحدة هوية المشترك (SIM( المستخدمين بشكل فريد من خلال التعريف الدولي للهاتف المحمول للمشترك.

**ملاحظة :**يجب التأكد من عدم خدش الكمبيوتر أثناء إدخال أحد العناصر لتحرير حاوية SIM.

1. أدخل إبرة ٬أو مشبك ورق أو دبوس تثبيت في الفتحة الموجودة بحاوية SIM .

اضغط بقوة مع دفع الحاوية في خط مستقيم حتى تفتح.

**تنبيه :يجب الحذر لأن حاوية SIM رقيقة .فلابد من التعامل بحرص لتجنب حدوث تلف .**

2. قم بقلب حاوية SIM .

.3 قم بمحاذاة الزاوية المائلة من بطاقة SIM مع الجانب المائلية الجام الجائزة البطاقة في الحاوية بسهولة، حاول الفحص للتأكد من محاذاة الزاوية بالبطاقة مع الزاوية بالحاوية بالحاوية بالجارية

4. قم بقلب حاوية SIM واستبدلها حتى تتلاءم بالفتحة .

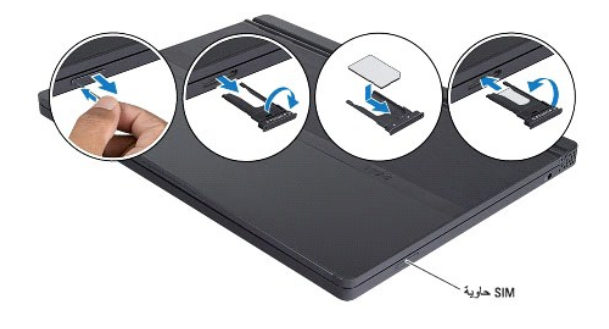

## **إعادة تثبيت البرامج العلامة التجارية Adamo في دليل خدمة TMDell**

[برامج التشغيل](#page-8-0)

[استعادة نظام التشغيل](#page-9-0)

## <span id="page-8-0"></span>**برامج التشغيل**

إذا واجهتك مشكلة مع أي جهاز ٬فحدد إذا كان برنامج التشغيل هو مصدر المشكلة ٬وقم بترقية البرنامج إذا لزم الأمر.

- .1 انقر فوق الزر Start (1<mark>↓) هي ن</mark>ظام التشغيل ™Windows Vista، ثم انقر بزر الماوس الأيمن فوق **Computer** (الكمبيوتر).
	- 2. انقر فوق **Properties**) خصائص)¬ **Manager Device**) إدارة الأجهزة) .

**ملاحظة :**قد يظهر إطار **Control Account User**) التحكم بحساب المستخدم) .إذا كنت مسؤولا ًعلى الكمبيوتر ٬فانقر فوق **Continue**) متابعة)؛ أو اتصل بالمسؤول للمتابعة .

قم بالتمرير لأسفل في القائمة لرؤية ما إذا كان هناك أي جهاز مميز بعلامة تعجب (دائرة صفراء بها علامة [**!**]) على رمز الجهاز .

إذا ظهرت علامة تعجب بجانب اسم الجهاز ، فقد تحتاج إلى إعادة تثبيت برنامج تشغيل جنيد الله على الحدة تثبيت برامج التشغيل والأدوات المساعدة).

### <span id="page-8-1"></span>**إعادة تثبيت برامج التشغيل والأدوات المساعدة**

تنيهِ؛ يوفّر كل من موقع دعم الإنترنت على support.dell.com واقراص Drivers and Utilities (برامج التشغيل والأدوات المساعدَ)، برامج تشغيل معتدة لأجهزة كمبيوتر ™Dell. قد لا يعل جهاز الكبيوتر<br>الخاص بك بالشكل المتوقع إذا قت بتث

#### <span id="page-8-3"></span>**العودة إلى إصدار سابق من برنامج تشغيل الجهاز**

- .1 انقر فوق زر Start **) <sup>1.</sup> ف**ي نظام التشغيل Vindows Vista، ثم انقر بزر الماوس الأيمن فوق **Computer** (الكمبيوتر).
	- 2. انقر فوق **Properties**) خصائص)¬ **Manager Device**) إدارة الأجهزة) .

ملاحظة. قديظهر إطار User Account Control (التحكم بحساب المستخدم). إذا كنت معزلا أعلى جائز الكبير المقابلة المتحرة المسابل المسؤول الخاص بك للنغول الى Der Account Control (@) (@) O<br>الأجيزة).

- 3. انقر بزر الماوس الأيمن فوق الجهاز الذي تم تثبيت برنامج التشغيل له وانقر فوق **Properties**) خصائص) .
- 4. انقر فوق علامة التبويب **Drivers**) برامج التشغيل)¬ **Driver Back Roll**) استعادة برنامج التشغيل) .

إذا لم Device Driver Rollback ونامج الشغل السابق للجهل إبدل المشكلة فاستدم System Restore (استعادة النظام) (انظر استملاء تظام التشغيل) للعردة بالكمبيرتر إلى ملة التشغيل المبانة تشبل الشريع المردة بالكمبيرتر إلى ملة التشغي

## <span id="page-8-2"></span>**استخدام أقراص Utilities and Drivers )برامج التشغيل والأدوات المساعدة)**

**ملاحظة :**قد لا يحتوي الكمبيوتر الخاص بك على محرك أقراص ضوئية .وسوف تحتاج إلى توصيل محرك أقراص ضوئية خارجي لكي تستخدم قرص *Utilities and Drivers* )برامج التشغيل والأدوات المساعدة).

إذا لم يود استخام Rovice Driver Rollback (استعادة برنامج التشهيل الم التشغيل المستعادة النظام) (النظر التشغيل) إلى حل المشكلة، فقب بإعادة تثبيت برنامج التشغيل من قرص Device Driver Rollback و المستعادة التشغيل الم حل المشك (برنامج التشغيل والأدوات المساعدة).

- 1. أثناء عرض سطح مكتب Windows ٬قم بإدخال قرص Utilities and Drivers) برامج التشغيل والأدوات المساعدة) .
- إذا كانت هذه هي المرة الأولى التي تستخدم فيها قرص Utilities and Drivers) برامج التشغيل والأدوات المساعدة) ٬فانتقل إلى [خطوة](#page-8-2) .2 إذا لم تكن المرة الأولى ٬فانتقل إلى [خطوة](#page-9-1) .5
	- 2. عند بدء برنامج تثبيت قرص Utilities and Drivers) برامج التشغيل والأدوات المساعدة) ٬اتبع المطالبات التي تظهر على الشاشة .

ملاحظة: في معظم الحالات، يبدأ برنامج Drivers and Utilities (برامج التشغيل و Windows Explorer كانتيل، فإن المعرف القرط في المحرك القرص لعرضات القرص العرضات القرص العرضات القرص العرضات القرص العرضات القرص العرضات القرصية ثم

3. عند ظهور إطار **Complete Wizard InstallShield**) اكتمال معالج InstallShield( ٬قم بإخراج **قرص** Utilities and Drivers) برامج التشغيل والأدوات المساعدة) ثم انقر فوق Finish) إنهاء) لإعادة تشغيل الكمبيوتر .

- 4. أعد إدخال قرص Utilities and Drivers) برامج التشغيل والأدوات المساعدة) عند ظهور سطح مكتب Windows .
	- 5. من شاشة **Owner System Dell Welcome**) الترحيب بمالك نظام Dell( ٬انقر فوق **Next**) التالي) .

تظهر رسالة تفيد بأن قرص Utilities and Drivers )برامج التشغيل والأدوات المساعدة) بصدد الكشف عن الأجهزة في الكمبيوتر.

يتم عرض برامج التشغيل التي يستخدمها الكمبيوتر تلقائياً في إطار My Drivers—The ResourceCD has identified these components in your system (برامج التشغيل الخاصة بي<sub>-</sub> تعرف ResourceCD على هذه المكونات في النظام الخاص بك) .

6. انقر فوق برنامج التشغيل الذي تريد إعادة تثبيته واتبع الإرشادات التي تظهر على الشاشة .

. إذا لم تشتمل القائمة على برنامج تشغيل معين ٬فهذا يعني أن برنامج التشغيل هذا ليس مطلوبا ًمن نظام التشغيل لديك

#### <span id="page-9-1"></span>**إعادة تثبيت برامج التشغيل يدويا ً**

بعد استخراج ملفات برنامج التشغيل إلى القرص الصلب لديك ٬كما هو موضح في القسم السابق:

- .1 انقر فوق زر Start **(1<sup>}) ه</sup>ني** نظام Windows Vista، ثم انقر بزر الماوس الأيمن فوق **Computer** (الكمبيوتر).
	- 2. انقر فوق **Properties**) خصائص)¬ **Manager Device**) إدارة الأجهزة) .

صمحظة: قد يظير إطل لل Diser Account Control (التحكم بصلب الممتخدم). إذا تخت معنوولا على جهلز الكنيور، فانقر فوق Continu والتابعة) أو اتصل بالمعنوول الخاصريك للشغول البر التاري Dese Account Control والبارة الأجهزة).

(على سبيل المثال ٬**Audio**) صوت) أو **Video**) فيديو)) . انقر نقرا ًمزدوجا ًفوق نوع الجهاز الذي تقوم بتثبيت برنامج التشغيل له 3.

- . انقر نقرا ًمزدوجا ًفوق اسم الجهاز الذي تقوم بتثبيت برنامج التشغيل له 4.
- ) . استعراض الكمبيوتر بحثا ًعن برامج التشغيل 5. انقر فوق علامة التبويب **Driver**) برنامج التشغيل)¬ **Driver Update**) تحديث برنامج التشغيل)¬ **software driver for computer my Browse**)
	- . واستعرض إلى المكان الذي قمت بنسخ ملفات برنامج التشغيل فيه مسبقا ً 6. انقر فوق **Browse**) استعراض)
	- 7. عند ظهور اسم برنامج التشغيل المناسب ٬انقر فوق اسم برنامج التشغيل ? **OK**) موافق)? **Next**) التالي) .
		- 8. انقر فوق **Finish**) إنهاء) وأعد تشغيل الكمبيوتر .

## <span id="page-9-0"></span>**استعادة نظام التشغيل**

يمكنك استعادة نظام التشغيل الخاص بك بالطرق التالية:

- 1٪ تعمل أداة Microsoft Windows System Restore (استعادة نظام Microsoft Windows) على استعادة الكبيرتر إلى حالة تشغيل سابقة دون الثأثير على ملفات البيانات استخدم System Restore (استعادة النظام) كحل أول<br>لاستعادة نظام والعفاظ
	- 1 تعل مرذ Dell Factory Image Restore (استخدالسخ الاسلية ليبات Dell (متلحة في نظام التكفل Dell Kactory Image Restore ) واستخدام المستخدم التي تم المستخدم المستخدم المستخدم المستخدم المستخدم المستخدم المستخدم المستخدم الم
- ا إذا تلقت قرص Operating System) و مع الكمبيرتر الخاص بك فيكتك استخدامه لاستخدام التسفيل الكولي (Tangay) و كالإركام الإقلام على القرص المسلب المستخدم هنا القرص المسلب المستخدم القرص المسلب المستخدم القرص المسلب المستخد

## **استخدام استعادة نظام التشغيل RWindows ®Microsoft**

توفر أنظمة لتشغيل Windows خيل استعلاة النظم الني يسح لك ابرجاج جهاز المرسم المراسم المستقل المستشف المستشف المستقل المستقل المستقل المستقل المستقل الأخرى إلى ترك الكميوتر في حالة المستقل<br>تشغيل غير مرغوب فها بله يمكن الرجو

\ \_ تنبيه: قم بعل نسخ احتياطية من ملفات البيانات الخاصة بك بشكل منتظم لا تراقب خاصية System Restore (استعادة النظام) ملفات البيانات الخاصة بك ولا تستردها .

ملاحظة : الإجراءات الواردة في هذا المستند سبق كتابتها للعرض الافتراضي لـ Windows ٍ لذا فقد يصعب تطبيقها في حالة إعداد كمبيوتر <sub>D</sub>ell™ لعرض Windows Classic.

<span id="page-9-2"></span>**بدء استعادة النظام** 

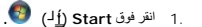

2. في المربع Search Start )بدء البحث) ٬اكتب Restore System )استعادة النظام) واضغط على <Enter< .

**ملاحظة :**قد يظهر إطار **Control Account User**) التحكم بحساب المستخدم) .إذا كنت مسئول على الكمبيوتر ٬انقر **Continue** )متابعة) أو اتصل بالمسئول للمتابعة إلى الإجراء المطلوب.

3. انقر فوق **Next**) التالي) واتبع الأوامر المتبقية على الشاشة .

إذا لم تحل System Restore (استعادة النظام) المشكلة، فيمكنك التراجع عن آخر عملية استعادة للنظام. (انظر الت[راجع عن آخر استعادة للنظام](#page-10-0)).

#### <span id="page-10-0"></span>**التراجع عن آخر استعادة للنظام**

△ تنبيه؛ فبل التراجع عن آخر استعادة للنظام، فم بحفظ وإغلاق جميع الملفك المفتوحة والمهام ملفته أو في الحق والحذف أوبة ملفات أو برامج حتى تكتمل عملية استعادة النظام

- .1 انقر فوق **Start** (j<sup>1</sup> ) هـ.
- 2. في العربع Start Search (بدء البحث)، اكتب System Restore (استعادة النظام) واضغط على <Enter>.
	- 3. انقر فوق **restoration last my Undo**) التراجع عن آخر استعادة) ثم انقر فوق **Next**) التالي) .

### **استخدام استعادة النسخ الأصلية لبيانات Dell**

- تنيه. يزدي استخام Factory Image Restore (استعلاة النمخ الأصلية للبيشات) إلى التي المعالم المعالم المع تشبك المع تشبك المسلم المستلام المسترة به مستلام المستلام المستلام المستلام المستلام المستلام المستلام المستلام المستلا **لديك .**
	- **ملاحظة :**قد لا تكون ميزة Restore Image Factory Dell )استعادة النسخ الأصلية لبيانات Dell( متاحة في دول معينة أو على أجهزة كمبيوتر معينة.

استدم مرة Dell Factory Image Restore (استعلاقات الملية لينك المال (Windows Vista) (Dell Factory Image Restore)<br>أبة ربع أو ملك استانها منذ المعلم التالت بتمظه بشكل ناشر من على القرن القباس المتعاصر مجال البينك ردستا البريد

### **استعادة النسخ الأصلية للبيانات من Dell**

- .1 قم بتشغيل الكمبيوتر . عند ظهور شعار Dell، اضغط على <8F عدة مرات للوصول إلى إطار Vista Advanced Boot Options (خيارات التمهيد المتقدمة في Vista).
	- 2. ⃰ꜜꜜ **Computer Your Repair**) إصلاح جهاز الكمبيوتر) .

يظهر الإطار Options Recovery System )خيارات استعادة النظام).

- 3. حدد تخطيط لوحة المفاتيح وانقر فوق **Next**) التالي) .
- 4. للوصول إلى خيارات الاسترداد ٬قم بتسجيل الدخول كمستخدم محلي .للوصول إلى مطالبة الأوامر ٬اكتب administrator) مسئول) في حقل **Name User**) اسم المستخدم) ثم انقر فوق OK) موافق) .
	- 5. انقر فوق **Restore Image Factory Dell**) استعادة النسخ الأصلية لبيانات Dell( .
	- **ملاحظة :**وفقا ًللتهيئة التي قمت بها ٬قد تحتاج إلى تحديد **Tools Factory Dell**) أدوات مصنع Dell( ٬ثم **Restore Image Factory Dell**) استعادة النسخ الأصلية لبيانات Dell(.
		- 6. من شاشة ترحيب Restore Image Factory Dell) استعادة النسخ الأصلية لبيانات Dell( ٬انقر فوق **Next**) التالي) .
			- تظهر شاشة Deletion Data Confirm) تأكيد حذف البيانات) .
		- **تنبيه :إذا لم ترغب في المتابعة باستخدام Restore Image Factory )استعادة النسخ الأصلية للبيانات) ٬فانقر فوق Cancel )إلغاء) .**
		- 7. انقر مربع التحديد لتأكيد رغبتك في متابعة إعادة تهيئة القرص الصلب واستعادة برامج النظام إلى إعدادات المصنع ٬ثم انقر فوق **Next**) التالي) . تبدأ عملية الاستعادة وقد يستغرق استكمالها خمس دقائق أو أكثر .تظهر رسالة عند استعادة نظام التشغيل والتطبيقات المثبتة في المصنع إلى إعدادات المصنع .
			- 8. انقر فوق **Finish**) إنهاء) لإعادة تشغيل الكمبيوتر .

## **استخدام قرص System Operating )نظام التشغيل)**

#### **قبل أن تبدأ**

إذا كت تقى في اعادةتليت نظام الشغل Windows (صلاح احدى المثلة المنافعة المستخدم القطاعة Windows و المستخدم المستخدم المستخدم المستخدم المستخدم المستخدم المستخدم المستخدم المستخدم المستخدم المستخدم المستخدم المستخدم المستخد

\ شيه؛ قبل القبام بالتثبيت، قم بعل نسخ احتياطية لجمع ملفك السوائد الموس الشراء المراسل المراس المراس المسائل الثانت، سيون معرك القرص الصلب الأساسي هو أول محرك أقراص يكتشفه أكسف والمن المسلم الأساسي هو أول محرك أقراص المسل

لإعادة تثبيت Windows ٬فإنك تحتاج إلى قرص *System Operating* ™Dell وقرص Utilities and Drivers Dell )برامج التشغيل والأدوات المساعدة) .

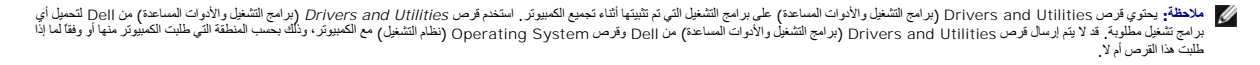

#### **إعادة تثبيت نظام التشغيل Windows**

قد تستغرق عملية إعادة التثبيت ما بين ساعة إلى ساعتين حتى تكتمل تشغيل التجار عليك أيضا أعادة تثبيت برامج تشغيل الأجهزة وبرنامج الحماية من الفيروسات والبرامج الأخرى.

- 1. قم بحفظ وإغلاق أية ملفات مفتوحة ٬وإنهاء أي برامج مفتوحة .
- 2. إدخال القرص المضغوط System Operating) نظام التشغيل) .
- 3. إذا ظهرت الرسالة Windows Install) تثبيت Windows( ٬انقر فوق **Exit**) إنهاء) .
	- 4. أعد تشغيل الكمبيوتر .
	- عند ظهور شعار DELL ٬اضغط على المفتاح <12F< على الفور.
- **ملاحظة :**إذا انتظرت طويلا ًوظهر شعار نظام التشغيل ٬فواصل الانتظار حتى ترى سطح مكتب RWindows ®Microsoft ٬ثم قم بإيقاف تشغيل الكمبيوتر والمحاولة مرة أخرى.

**ملاحظة.** تغير الخطوات التالية تتابع التمهيد لمرة واحدة فقط . في العالم تقوم فيها بتشغيل الكمبيوتر ، بتم تمهيده وفقا للأجهزة المحددة في برنامج إعداد النظام

- 5. عند ظهور قائمة جهاز التمهيد ٬قم بتمييز **محرك أقراص RW-CD/DVD/CD** ثم اضغط على <Enter< .
- 6. اضغط على أي مفتاح من أجل **التمهيد من الأقراص المضغوطة** واتبع التعليمات الموضحة على الشاشة لإكمال التثبيت .

**إعداد النظام العلامة التجارية Adamo في دليل خدمة TMDell**

[عرض إعدادات النظام باستخدام برنامج إعداد النظام](#page-12-0)

<span id="page-12-0"></span>[تغيير إعدادات](#page-13-0) BIOS

## **عرض إعدادات النظام باستخدام برنامج إعداد النظام**

قد يقوم نظام التشغيل لديك باستبدال بعض الخيارات التي قمت بضبطها بنفسك في برنامج إعداد النظام .

استخدم برنامج إعداد النظام من أجل :

l تعيين أو تغيير خيارات قابلة للتحديد من جانب المستخدم مثل كلمة المرور

l التحقق من معلومات عن التهيئة الحالية للكمبيوتر مثل حجم ذاكرة النظام

تشعيل برنامج إعداد النظام ليتعرف على معلومات تهيئة النظام والإعدادات الاختيارية . كذابة المعلومات للرجوع اليها مستقبلا

ريم المحظة، إذا لم تكن مستخما من المستوى المتقم، أو قد تم تجهز القاسم من المستغير المستعمر المستعم المستح المستعمر المستحدة التحدد المستحدة إلى تشغل الكمبيرةن سوت في المستحدة إلى تشغل الكمبيرةن سوت في المستحدة إلى تشغل ال

#### **الدخول إلى برنامج إعداد النظام**

1. قم بتشغيل (أو إعادة تشغيل) الكمبيوتر .

2. عند ظهور شعار TMDELL ٬اضغط على <2F< على الفور .

**ملاحظة :**إذا انتظرت طويلا ًوظهر شعار نظام التشغيل ٬فواصل الانتظار حتى ترى سطح مكتب RWindows® Microsoft .قم بعد ذلك بإيقاف تشغيل الكمبيوتر وإعادة المحاولة.

## **العمل مع Options )الخيارات) على شاشة برنامج إعداد النظام**

**ملاحظة :**لمعرفة المزيد عن أي بند محدد في إحدى شاشات برنامج إعداد النظام ٬قم بتظليل هذا البند وانظر إلى المنطقة **Help** )تعليمات) على الشاشة.

في كل شاشة ٬تكون خيارات إعداد النظام مدرجة على اليسار .ويوجد على يمين كل خيار إعداد أو قيمة الخيار .

. لا يمكنك تغيير الخيارات أو القيم المظللة باللون الرمادي نظرا ًلأنها تكون محددة من جانب النظام

يعرض الجزء الأيمن من الشاشة معلومات التعليمات للخيار المحدد حالياً يتوجد وظائف مفاتيح إعداد النظام بأسفل الشاشة

تعرض شاشات إعداد النظام إعدادات ومعلومات الإعداد الحالية في الكمبيوتر ٬وهي مثل:

- l تهيئة النظام
- l ترتيب التمهيد
- <sup>l</sup> تهيئة التمهيد (بدء التشغيل)
- l الإعدادات الأساسية لتهيئة الجهاز
- l إعدادات أمان النظام وكلمة مرور القرص الصلب

#### **تغيير تتابع التمهيد**

يحدد تتابع بدء التشغيل للكمبيوتر مكان وجود البرامج العطلوبة لبدء نظام التمام التميز التحكيل وتستكيم التصاب الأجهزة باستخدام صفحة Boot (التمهيد) في برنامج إعددا النظام.

تعرض الصفحة **Boot** )التمهيد) قائمة عامة بالأجهزة القابلة للتمهيد والتي قد تكون مثبتة على الكمبيوتر لديك ٬وهي تشمل على سبيل المثال لا الحصر:

- l محرك القرص الصلب
	- USB تخزين <sup>l</sup>
- CD/DVD/CD-RW أقراص محرك <sup>l</sup>
	- l الأجهزة القابلة للفك والتركيب
		- l الشبكة

يبدأ الكمبيوتر أثناء خطوات التمهيد من أول القائمة ريفحص تكميل النظام المسلم على التصافي الموجودة على على على على الملفات النظام التشغيل. وتوقف عن البحث ويبدأ نظام التشغيل .

للتحكم في أجهزة التمهيد ٬قم بتحديد (تظليل) أحد الأجهزة بالضغط على مفتاح السهم السفلي أو العلوي ثم قم بتشغيل أو إيقاف تشغيل الجهاز أو تغيير ترتيبه في القائمة.

- 1. الدخول إلى برنامج إعداد النظام
- 2. اضغط مفتاحي السهمين الأيسر والأيمن لتظليل علامة التبويب **Boot** )التمهيد) .
- 3. اضغط مفتاحي السهمين لأعلى ولأسفل لتظليل **Property Device Boot** )خاصية أجهزة التمهيد) ٬ثم اضغط <Enter< .
- 4. اضغط مفتاحي السهمين لأعلى ولأسفل لتظليل جهاز التمهيد الذي تريد تغييره ثم اضغط <1 + Shift< لتمكين أو تعطيل الجهاز ٬أو اضغط <+> لتحريك الجهاز لأعلى في القائمة أو <-> لتحريك الجهاز لأسفل في القائمة .
	- 5. اضغط المفتاح <10F< ثم اضغط <Enter< للخروج من برنامج إعداد النظام واستئناف عملية التمهيد .

يتم تفعيل التغييرات في تتابع بدء التشغيل بمجرد أن تقوم بحفظ هذه التغييرات والخروج من برنامج إعداد النظام.

#### **تغيير تتابع التمهيد للتمهيد الحالي**

.<br>يمكنك استخدام هذا الإعداد لتمهيد النظام الخاص بك فقط من الجهاز المفضل النظام إلى التمام المفضل المسلم التم الموسل المالية تشغيل الكمبيوتر.

- 1. قم بإيقاف تشغيل الكمبيوتر من القائمة **Start** )̳(┘ꜜ .
- 2. قم بتشغيل الكمبيوتر .عند ظهور شعار DELL ٬اضغط على المفتاح <12F< على الفور .

**ملاحظة :**إذا أطلت الانتظار وظهر شعار Windows ٬فاستمر في الانتظار حتى ترى سطح مكتب Windows ٬وقم بعد ذلك بإيقاف تشغيل الكمبيوتر وإعادة المحاولة.

3. عندما تظهر قائمة أجهزة التمهيد ٬قم بتحديد الجهاز الذي تريد التمهيد منه ٬ثم اضغط <Enter< .

يقوم الكمبيوتر بالتمهيد إلى الجهاز المحدد.

## **تغيير تتابع التمهيد إلى جهاز USB**

- 1. قم بتوصيل جهاز USB إلى فتحة توصيل USB .
	- 2. قم بتشغيل (أو إعادة تشغيل) الكمبيوتر .
- .3 عند ظهور F12 = Boot Menu = 3. إعداد، F12 = قائمة التمهيد) في الزاوية السفلية من الشاشة، اضغط على <12F>.
- **ملاحظة :**إذا أطلت الانتظار حتى يظهر شعار Windows ٬فاستمر في انتظارك حتى ترى سطح مكتب Windows ٬وقم بعد ذلك بإيقاف تشغيل الكمبيوتر وإعادة المحاولة.
	- 4. تظهر **Menu Boot** )قائمة التمهيد) تحتوي على كافة أجهزة التمهيد المتوفرة .
		- 5. استخدم مفاتيح الأسهم لتحديد الجهاز المناسب (للتمهيد الحالي فقط) .
	- ملا**حظة.** لتمهيد جهاز USB، بجب أن يكون الجهاز قابلاً للتمهيد<sub>.</sub> للتأكد من أن الجهاز قابل للتمهيد، راجع الوثائق المرفقة به

## <span id="page-13-0"></span>**تغيير إعدادات BIOS**

ويتيح لك برنامج إعداد النظام تهيئة الخيارات التي يمكن للمستخدم اختيارها والمستخرم التاريخ التاريخ التاريخ التاريخ المعلومات النظام المستخدام برنامج إعداد النظام للحصول على المزيد من المعلومات على المزيد من المعلومات.

## **عرض إعدادات BIOS**

- .1 انقر فوق الزر **Start** (أٍل) وحدد **All Programs** (كل البرامج).
- 2. انقر فوق **Accessories**) ملحقات)¬ **Tools System** )أدوات النظام)¬ **Information System**) معلومات النظام) .
	- 3. حدد موقع عنصر **Date/Version BIOS** )إصدار/تاريخ BIOS( في **Summary System** )ملخص النظام) .

يعرض عنصر **Date/Version BIOS**) إصدار/تاريخ BIOS( هذا إصدار وتاريخ BIOS .

## **استكشاف الأخطاء وإصلاحها العلامة التجارية Adamo في دليل خدمة TMDell**

[تلميحات استكشاف الأخطاء وإصلاحها](#page-19-0)

## **رسائل الخطأ**

إذا لم تكن الرسالة مدرجة في القائمة ٬راجع الوثائق الخاصة بنظام التشغيل أو البرنامج الذي كان قيد التشغيل عند ظهور الرسالة.

Auxiliary device failure **(عثل في الجهاز المساعد) \_ احتمال بورد ظل بلوخ اللغارس الخارجي. التسائل لي المراس الغارجي، نحق من ترصيل الكل. إذا استرت المثكلة، فاتصل بشركة Dell (دلع <u>ا[لاتصال بشركة](file:///C:/data/systems/xpsAdamo13/ar/sm/help.htm#wp1112754) إلC</u>).** 

**failure to due disabled Cache )تعطيل ذاكرة الكاش بسبب عطل)-**  تعطلت ذاكرة الكاش الرئيسية الداخلية بمعالج البيانات الصغير .اتصل بشركة Dell) راجع [الاتصال بشركة](file:///C:/data/systems/xpsAdamo13/ar/sm/help.htm#wp1112754) Dell(.

**error Data) خطأ في البيانات)-**  يتعذر على القرص الصلب قراءة البيانات .اتصل بشركة Dell) راجع [الاتصال بشركة](file:///C:/data/systems/xpsAdamo13/ar/sm/help.htm#wp1112754) Dell(.

Decreasing available memory (انظا**ض دم ال**ناكرة المتلمة) ۔ قديكرن هنك علل برحدة أو أكثر من رحدات الناكرة أو أنها غير مثبتة بشكل صحيح. قم بتشغيل Dell Diagnostics (رلج D<u>ell Diagnostics)</u>. إذا استمرت<br>المشكلة فاتصل بشركة إلى

Disk C: failed initialization (القرص ح: فشل التهينة) \_ فشل محرك القرص الصلب في التينية. قم بلجراء اختبارات القرص الصلب في Disk C: failed initialization (زاجع Disk C: failed initialization

Extended memory size has changed (تم تغير هم الذاكرة المعقة ) . حم الذاكرة المسل المراس المراس الثابتة لا يطبق الذاكرة المثبّة في الكبيرةر \_ أعتشغل الكبيرتر \_ إذا ظهر المراس الشرق في الثانية لا يطبق الذاكرة المثبّة في الك بشركة Dell (راجع <u>الاتصال بشركة Dell)</u> .

The file being copied is too large for the destination drive (الملف فد الشعبة للعرف أفراص الوجهة) . الملف الذي تدارل سدفه أكبر من أن يسه الترص، أو أن الترص ممثل: حارل نسخ الملف على الملف على المستخدم وصابسة أكبر<br>قرص أخر أ

**characters following the of any contain cannot filename A) لا يمكن أن يشتمل اسم الملف على أي من الأحرف التالية) :\ : / \* ? " < > |-**  لا تستخدم هذه الأحرف في أسماء الملفات.

Gate A20 failure ( عقل في Gate A20 ) . قـ تكون لحدى وحات الذاكرة غير محكمة الثلبيت. مّ بتشغل Dell Diagnostics (راجع Diagnostics). إذا اسمَرت المشكلة ناتمب ثبت المريح Dell Diagnostics (بالمريح Dell Diagnostics). إذا اسمَرت

General failure ومحظل علم) \_ لا يعكن لنظام التشغيل تنفيذ الأمر \_ عادة ما تخلص من عليه الشاسة Printer out of paper والطلبعة خالية من الورق)\_ اتخذ الإجراء العناملب

Hard-disk drive configuration error (خطأ في تهينة معرك القرص الصلب) ــ لا يسطيع الكبيرتر التعرف على نوع معرك الأقراص. قم بليراء اختبارات Hard-disk drive configuration error (حظأ في تهينة معرك القرص الصلب) في Hard-disk dr .([Dell Diagnostics](#page-18-0) راجع(

Hard-disk drive controller failure 0 (فضل في وهدة التحكم في معرك القرص الصلب المسلم الشب الأوامر الصادرة من الكبيرتر . فم بلجراء اختبارات Hard-disk drive controller failure 0 واغشل في وهدة التحكم في معرك القرص الصلب ) . و .([Dell Diagnostics](#page-18-0) راجع (Dell Diagnostics

Hard-disk drive failure **(عظل في مدرك القرص الصلب ) .** لا يستجيب معرك القرص الصلب للأوامر الصادرة من الكمييرة <sub>.</sub> فم بلبراء اختبارات Hard-disk drive failure (محرك القرص الصلب الأواس الصلب الأوامر الصادرة من الكمييوتر . ف .(Diagnostics

Hard-disk drive read failure (عطل في قراءة محرك القرص الصلب) ـ قد يكون محرك القرص الصلب تالفا ً ـ قبربلبراء اختبارات Hard-disk drive read failure (محرك القرص الصلب) في Hard-disk drive read failure (راجع <u>التوا</u>م الصلب ال .(Diagnostics

**media bootable Insert) أدخل وسائط قابلة للتمهيد)-**  يحاول نظام التشغيل بدء التشغيل من قرص لا يمكن بدء التشغيل منه .أدخل وسائط قابلة للتمهيد.

Invalid configuration information-please run System Setup Program (مغومك تهيئة غير صلحة \_يرجى تشغيل برنامج إعلاه النظام) \_ مطرمات نيبنة النظم لا تطابق نبينة الأجيزة \_ غالبا ما تظهر هذه الرسالة بعد

تركيب وحدة ذاكرة .قم بتصحيح الخيارات المناسبة في برنامج إعداد النظام.

Keyboard Clock line failure (عقل في خط ساعة لوحة الطقيح) \_ بالنسبة الوحاث المفلتية الخارجية نحتق من توصيل الكبل قم بلجراء اختبار Keyboard Controller (حدة التكم في لوحة لمفتيح) في Keyboard Clock line failure .([Dell Diagnostics](#page-18-0) راجع(

Keyboard controller failure **(عثل في ودة النمثم في لوحة المفاتيح)** \_ بالنسبة للوحلت المفاتيح الخارجية، تعوّى من توصيل الكل أعد تشغيل الكبيرتر رتجنب ملامسة لوحة المفاتيع أر المارس أثناء الشهيد. قم بلجراء اختبر ( Keyboard c Controller) وحدة التحكم في لوحة المفاتيح) في Diagnostics Dell) راجع [Diagnostics Dell](#page-18-0)( .

Keyboard data line failure (عطل في فط بيانك لومة المفاتيح) . . بالنسبة الزحك المفاتيح الخرجبة، تطق من توصيل الكل. تم باجراء اختبار Keyboard data line failure (رحدة التكم في لومة المفاتيج ) و Reyboard data line failure .([Dell Diagnostics](#page-18-0) راجع(

Keyboard stuck key failure **( علل في التصاق مفاتح لوحة المغترج ا**لحراسة بالموساح الموسلم الموسلام المعنى المعن المعن المعنى الموسلم الموسلم الموسلم الموسلم الموسلم الموسلم الموسلم الموسلم الموسلم الموسلم الموسلم الموسلم ا

Memory allocation error **(خفافي تنصيص الذاكرة)** ـ البرنامج الذي تحارل شغليا في ماست مع المسلم المسلم المسلم المسلم الكمبيرتر، وانتظر 30 ثانية، ثم أعد تشغيله حاول تشغيله المسلم المسلم المسلم عن المسلم المسلم المسلم المسلم

No boot device available **(لا يوجد جهاز تمهيدمتاح)** ـ لم يتمكن الكمبيرتر من المثر صلاح القرص الشاعب إذا كان محرلك القرص الصلب هر جهاز التمهيز الخاص بك فتأكد من تقسيمه كجهاز تمهيز .

.اتصل بشركة Dell) راجع ا[لاتصال بشركة](file:///C:/data/systems/xpsAdamo13/ar/sm/help.htm#wp1112754) Dell( **drive hard on sector boot No) لا يوجد قطاع تمهيد في القرص الصلب)-**  قد يكون نظام التشغيل تالفا ً

No timer tick interrupt (عم وجود توقف لموثش الموقت) \_ ربما يوجد نصور في عمل رفاقة من الرفائق المثبتة على لوحة النظام قم بإجراء اختبارات System Set (جاد النظام) في Dell Diagnostics (راجع الصحافة المربط المرافات المثبتة على .(Diagnostics

Not enough memory or resources. (ذاكرة غير كافية أو مصادر غير كافية) قم بلقها بعض البرامج وللمحاولة مرة أخرى ـ لذ سَت بشغل الكثير من البرامج في آن راحد م بإغلاق جميع الإطرات واقح البرنما التي كريد استخدامه. [1] م باعلاق ح

**found not system Operating) تعذر العثور على نظام التشغيل)-**  إذا استمرت المشكلة ٬فاتصل بشركة Dell) راجع ا[لاتصال بشركة](file:///C:/data/systems/xpsAdamo13/ar/sm/help.htm#wp1112754) Dell( .

Optional ROM bad checksum (مجموع اختباري غير صحيح لذاكرة الأذاق المعتقل الاختيارية) \_ فشل في ذاكرة الراءة اقط الاختيارية\_ اتصل بشركة إلC (ر[اجع الاتصال بشركة](file:///C:/data/systems/xpsAdamo13/ar/sm/help.htm#wp1112754) إلC) (راجع الاتصال بشركة إلC)

A required .DLL file was not found (تغر الشر على ملف لDLL مظوب) \_ فة البرنامج الذي كمع أحد الملفك المترورية. حاول تسليح البرنامج الذول المرعاط على طل المثكلة بإزالة البرنامج، ثم أعد تثبيته مرة أخرى

- .1 انقر فوق الزر Start **(إ<sup>ل</sup>) في ن**ظام التشغيل Vindows Vista و Co**ntrol Panel ← ♦ الوحة التحكم)← Programs and Features (البرامج بالعيزات).** 
	- 2. حدد البرنامج الذي تريد إزالته .
	- 3. انقر فوق **Uninstall**) إلغاء التثبيت) .
	- 4. راجع وثائق المنتج الخاصة بإرشادات التثبيت .

Sector not found **(ل**م يتم العرر على قطاع) ـ تخز على نظام الشغل تختر على المرقب المعاصر المعامل المعامل المعامل المعامل المعامل المعامل المعامل المعامل المعامل المعامل المعامل المعامل المعامل المعامل المعامل المعامل المع

**error Seek) خطأ في البحث)-**  لم يتمكن نظام التشغيل من العثور على مسار محدد على محرك القرص الصلب .

Shutdown failure (فشل في ليقف التشغيل) \_ ربما يوجد قصور في عمل رقاقة استثبة على لوحة النظام قم بلجراء اختبارات Shutdown failure (Set (راجلا النظام) في Dell Diagnostics (راجع النظام التي Shutdown failure

Time-of-day clock lost power وساعة تطيد الوقت فقت الطاقة \_ إعدات تهنة القلم تقد من المعاشر المسائل المستركة إذا استرت المثكلة، حارل استرداد البيانات عن طريق الدنرل الى من المستركات البيانات عن طريق الدن ال استر المستركات

Time-of-day clock stopped (توقف ساعة تصديد الوقت) \_ . ريما تطاع الطيلوا الشراعة المسائل المسلم المعالم المستحر المسام المسافد تبار كبري لشمن البطارية إذا استمرت الشكلة فاتصل بالمعادل والمصري المسام بماخذ تبار كبربي لشمن ا Dell) راج[ع الاتصال بشركة](file:///C:/data/systems/xpsAdamo13/ar/sm/help.htm#wp1112754) Dell(.

Time-of-day not set-please run the System Setup program (لم يتم ضبط الوقت، الرجاء تشغل برنامج إعداد النظام) \_ لا يترافق الوقت أو التاريخ المغزن في برنامج إعداد النظام مع ساعة النظام . فم بتصحيح الإعدادات<br>الخاصة بغيرات Jan

Timer chip counter 2 failed (فشل عداد رقاقة العوقت 2) \_ ربما يوجد قصور في علن ارقاق المثلثة على لوحة النظام قم بلجراء اختبارات [2] (باعدالنظام) في Dell Diagnostics (فشل عداد رقاقة العوقت 2) \_ ربما يوجد قصور في علن ارقاقة .(Diagnostics

**دشت مقاطعة غير متوقعة في الوضع المحمي** ـ ربما يوجد قصور في وحدة من عام سعاء العامر الموسم System Memory (ناكرة النظام) واختبار Keyboard Controller (رحدة التحكم في<br>لوحة المفاتيح) في Dell Diagnostics (راجع D<u>ell Diagnostic</u>

**ready not is device The .accessible not is\ :x) الجهاز غير جاهز)-**  أدخل قرصا ًفي المحرك وأعد المحاولة.

Warning: Battery is critically low (تطفير فظفة الظلوية منظفضة للغلوية \_ أو شك شمن البطني من المعلود رباعة نوار كهريهن أو، فم بتشوط رضع الإسبات أو إيقاف تشغيل الكبيوتر

#### **رسائل النظام**

**ملاحظة :**إذا لم تكن الرسالة التي ظهرت أمامك مدرجة في الجدول ٬فانظر المراجع الخاصة بنظام التشغيل أو البرنامج الذي كان قيد التشغيل عند ظهور الرسالة.

conted at checkpoint [nnnn] For help in angroiving this system have failed at checkpoint [nnnn] For help in resolving this system have failed at checkpoint [nnnn] For help in esolving this problem, please note this checkp

CMOS checksum error **(خطأ في المجموع الاختبار ب L**OMOS) \_ عطل محمّل في لوحة النظام أو انخفض مسترى شعن بطارية ساعة الوقت الحقيق Dell S (الحم الاتّصـال بشركة CMOS (الوفت التّصـال بشركة CMOS) .

**failure fan CPU) خلل في مروحة وحدة المعالجة المركزية.)-**  خلل في مروحة المعالج .اتصل بشركة Dell) راجع [الاتصال بشركة](file:///C:/data/systems/xpsAdamo13/ar/sm/help.htm#wp1112754) Dell( .

Hard-disk drive failure **(عقل في معرك القرص الصلب )** \_ خلل محمّل في معرك القرب الذاتي على الغرش المن المسلب (p<sub>OST)</sub> فم بغص الكلاث أو تبديل الأفراص الصلبة أو إي في المسلب (post) في بغص الكلاث أو تبديل الأفراص الصلبة أو (p .<br>للحصول على ه

**failure read drive disk-Hard )عطل في قراءة محرك القرص الصلب)-**  خلل محتمل في القرص الصلب أثناء اختبار بدء تشغيل القرص الصلب (راجع [الاتصال بشركة](file:///C:/data/systems/xpsAdamo13/ar/sm/help.htm#wp1112754) Dell للحصول على مساعدة) .

**failure Keyboard) خلل في لوحة المفاتيح)-**  خلل في لوحة المفاتيح أو أن كبل لوحة المفاتيح غير مثبت .اتصل بشركة Dell) راجع ا[لاتصال بشركة](file:///C:/data/systems/xpsAdamo13/ar/sm/help.htm#wp1112754) Dell( .

**available device boot No) لا يوجد جهاز تمهيد متاح)-**  لا يوجد قسم قابل للتمهيد على القرص الصلب أو كبل القرص الصلب غير مثبت أو لا يوجد جهاز قابل للتمهيد .

- <sup>l</sup> إذا كان محرك القرص الصلب هو جهاز التمهيد الخاص بك ٬فتأكد من تقسيم المحرك كجهاز تمهيد.
- <sup>l</sup> قم بالدخول إلى Setup System )إعداد النظام) وتأكد من أن معلومات تسلسل التمهيد صحيحة.

No timer tick interrupt (عموجود توقف لموثس الموقت) \_ ربما يوجد قصور في رقةة من الرقةق الشبتة على لوحة النظام و كيون هناك خل في لوحة النظام (راجع <u>الاتسال بشركة De</u>l تصمول على المساعدة)

**error current over USB) خطأ ارتفاع التيار بجهاز USB(-**  افصل جهاز USB .استخدم مصدر طاقة خارجي لجهاز USB.

**NOTICE - Hard Drive SELF MONITORING SYSTEM has reported that a parameter has exceeded its normal operating range. Dell recommends that you** صلاة المسلم حامله المسلم حامله حامله حامله حامله حامله حامله المسلم المسلم حامله حامل حامله الملوك اكتشائك المراقب الناتية لمرى الاقراما الملية<br>معاذلان ماسلميل الطبي تصع شرع الم التقريبا المسلمين المسلم التراس المسلمات تج إعداد BIOS.

### **استكشاف أخطاء البرامج والأجهزة وإصلاحها**

إذا لم يتم اكتشاف أحد إكتشاف أو إذا تم اكتشاف لكن تمت تهيئته بشكل غير صحيح، فيمكك استخدام باستكشاف المتكشف أخطاء الأجهزة وإصلاحها إلحل مشكلة عدم التوافق. لبدء تشغيل أداة استكشاف أخطاء الأجهزة وإصلاحها:

- .1 انقر فوق الزر Start **(1'أ**لـ) ♦ في النظام Windows Vista ثم انقر فوق **Help and Support** (التعليمات والدعم).
- 2. اكتب troubleshooter hardware) أداة استكشاف أخطاء الأجهزة وإصلاحها) في حقل البحث واضغط على <Enter< لبدء البحث .
	- 3. في نتائج البحث، حدد الخيار الذي يقدم أفضل وصف للمشكلة واتبع باقي خطوات استكشاف الأخطاء وإصلاحها .

## <span id="page-18-0"></span>**Dell Diagnostics**

**تنبيه :قبل الشروع في أي إجراء من الإجراءات الموضحة في هذا القسم ٬اتبع إرشادات الأمان الواردة مع الكمبيوتر .**

#### **متى تستخدم Diagnostics Dell**

إذا واجهت مشكلة في الكمبيوتر الخاص بك، فم بإجراء الفحوصات المرضحة مشكل الموضح المستجابة الموسات المسام المساعد المساعد المسام المساعد المسام المساعد الفنيل المسال بشركة المسال بشركة المساول على الاتصال بشركة المساول على ا يوصى بطباعة هذه الإجراءات قبل البدء.

**ملاحظة :**يعمل Diagnostics Dell على أجهزة كمبيوتر Dell فقط.

**ملاحظة :**قد يكون قرص *Utilities and Drivers* )برامج التشغيل والأدوات المساعدة) من Dell اختياريا ٬ًوقد لا يتم شحنه مع الكمبيوتر.

ابدأ تشغيل Diagnostics Dell من القرص الصلب أو من قرص *Utilities and Drivers*) برامج التشغيل والأدوات المساعدة) .

#### **بدء تشغيل Diagnostics Dell من محرك القرص الصلب**

**ملاحظة :**إذا لم يستطع الكمبيوتر الخاص بك عرض صورة الشاشة ٬راجع [الاتصال بشركة](file:///C:/data/systems/xpsAdamo13/ar/sm/help.htm#wp1112754) Dell .

- 1. تأكد من توصيل الكمبيوتر بمأخذ تيار كهربائي يعمل بكفاءة .
	- 2. قم بتشغيل (أو إعادة تشغيل) الكمبيوتر .
- .3 عند ظهور شعار ™DELL اضغط <12> على الفور . \*\* **Diagnostics** (تشخيصات) من قائمة start (ك<sup>ا</sup>ل)، ثم اضغط على <Enter>.

**ملاحظة :**إذا انتظرت طويلا ًوظهر شعار نظام التشغيل ٬فواصل الانتظار حتى ترى سطح مكتب Windows ®Microsoft® ٬ثم قم بإيقاف تشغيل الكمبيوتر والمحاولة مرة أخرى .

- من وسائط *Utilities and Drivers ) ﬞҮƹǚ ƳljƤƇҗƵǚ ғǚǃәǝǚǃ әƝǛƃƹƵǚ( .* إذا ظهرت رسالة تُعلمك بتعذر العثور على قسم أداة التشخيص ٬فقم بتشغيل Diagnostics Dell 4.
	- 5. اضغط على أي مفتاح لبدء تشغيل Diagnostics Dell من قسم أداة التشخيص المساعدة على محرك القرص لصلب واتبع الإرشادات التي تظهر على الشاشة .

#### **تشغيل Diagnostics Dell من قرص Utilities and Drivers) برامج التشغيل والأدوات المساعدة**

**ملاحظة :**قد لا يحتوي الكمبيوتر الخاص بك على محرك أقراص ضوئية .فتكون بحاجة إلى توصيل محرك أقراص ضوئية خارجي حتى تستخدم قرص *Utilities and Drivers* )برامج التشغيل والأدوات المساعدة).

- 1. أدخل قرص *Utilities and Drivers*) برامج التشغيل والأدوات المساعدة ) .
	- 2. قم بإيقاف تشغيل الكمبيوتر ٬ثم أعد تشغيله .

عند ظهور شعار DELL ٬اضغط على المفتاح <12F< على الفور.

- **ملاحظة :**إذا انتظرت طويلا ًوظهر شعار نظام التشغيل ٬فواصل الانتظار حتى ترى سطح مكتب RWindows ®Microsoft ٬ثم قم بإيقاف تشغيل الكمبيوتر والمحاولة مرة أخرى.
	- **ملاحظة·** تغير الخطوات التالية تتابع التمهيد لمرة واحدة فقط . في المرة التيانية تقوم فيها بتشغيل الكمبيوتر ، يتم تشغيله وفقا للاجهزة المحددة في برنامج إعداد النظام
		- 3. عند ظهور قائمة جهاز التمهيد ٬قم بتمييز **RW-CD/DVD/CD** واضغط على <Enter< .
- 4. حدد الخيار **ROM-CD from Boot**) التمهيد من محرك الأقراص المضغوطة) من القائمة التي تظهر واضغط على <Enter< .
	- 5. اكتب1 لبدء قائمة القرص المضغوط واضغط على <Enter< للمتابعة .
- 6 <sup>\$</sup> **Run the 32 Bit Dell Diagnostics (تشغيل 2 D**ell Diagnostics ) من القائمة المرقمة<sub>.</sub> إذا تم سرد إصدارات متعددة فحدد الإصدار الذي يتناسب مع الكمبيوتر الخاص بك
	- 7. عندما تظهر **القائمة الرئيسية** لبرنامج Diagnostics Dell ٬حدد الاختبار الذي تريد تشغيله واتبع الإرشادات التي تظهر على الشاشة .

## **تلميحات استكشاف الأخطاء وإصلاحها**

اتبع هذه التلميحات عند استكشاف أخطاء الكمبيوتر الخاص بك وإصلاحها:

- <sup>l</sup> إذا لم يعمل أحد الأجهزة ٬فتأكد من توصيله بشكل صحيح.
- <sup>l</sup> في حالة ظهور رسالة خطأ على الشاشة ٬قم بتدوين الرسالة على نحو دقيق .قد تساعد هذه الرسالة مسئولي الدعم على تشخيص المشكلة (المشكلات) وإصلاحها.
	- <sup>l</sup> في حالة ظهور رسالة خطأ في أحد البرامج ٬راجع الوثائق الخاصة بذلك البرنامج.

م<mark>لاحظة</mark>: تمت كتابة الإجراءات المذكررة في هذا المستند للعرض الافتراضي في Windows، لذلك قد لا تنطبق إذا قمت بضبط كمبيوتر Dell و على عرض Windows Classic (Windows الكلاسيكي).

#### <span id="page-19-0"></span>**مشكلات الطاقة**

**تنبيه :قبل الشروع في أي إجراء من الإجراءات الموضحة في هذا القسم ٬اتبع إرشادات الأمان التي تم شحنها مع الكمبيوتر الخاص بك .**

**إذا كان مصباح الطاقة مطفأ-**  الكمبيوتر في وضع إيقاف التشغيل أو لا يتلقى طاقة.

- <sup>l</sup> أعد تثبيت كبل الطاقة في موصل الطاقة على الجانب الخلفي من الكمبيوتر والمأخذ الكهربائي.
- <sup>l</sup> تجنب استخدام شرائح الطاقة وكبلات تمديد الطاقة وغيرها من أجهزة حماية الطاقة للتحقق من بدء تشغيل الكمبيوتر على نحو صحيح.
	- <sup>l</sup> تأكد من توصيل أي شرائح طاقة مستخدمة بمأخذ كهربائي ومن أنها قيد التشغيل.
	- <sup>l</sup> تأكد من عمل مأخذ التيار الكهربي وذلك باختباره مع جهاز آخر ٬كمصباح مثلا.

إذا كا**ن مصباح الطاقة يومض باللون الأبيض <sub>-</sub> الكمبيوتر في وضع الانتظار . اضغط على أي على لوحة المفتوم أو قم بتحريك الماوس أو اضغط على زر الطاقة لاستئناف التشغيل العادي.** 

إذا كا**ن مصباح الطاقة يومض باللون الكهرماني \_ يتلقى الكمبيوتر تيارا أكهر ناكف في أكثر من الكهربائيا مصل أعد عمل بشركة Dell( راجع ا<u>[لاتصال بشركة](file:///C:/data/systems/xpsAdamo13/ar/sm/help.htm#wp1112754) Dell)</u>** 

إذا **كان مصباح الطاقة يضيء بلون كهرماني ثابت <sub>-</sub> توجد مشكلة في الطاقة، أن قد أن قد توجد الأجوزة أو قد لا يكون مثبتا بشكل صحيح .اتصل بشركة Dell (راجع الات[صال بشركة](file:///C:/data/systems/xpsAdamo13/ar/sm/help.htm#wp1112754) <u>D</u>ell)** 

#### **التخلص من التداخل-**  تتمثل بعض الأسباب المحتملة للتداخل في:

- l كبلات التمديد الخاصة بالطاقة ولوحة المفاتيح والماوس
	- l توصيل العديد من الأجهزة بنفس شريحة الطاقة
- l توصيل العديد من شرائح الطاقة بنفس المأخذ الكهربائي

### **مشاكل الذاكرة**

**تنبيه :قبل الشروع في أي إجراء من الإجراءات الموضحة في هذا القسم ٬اتبع إرشادات الأمان التي تم شحنها مع الكمبيوتر الخاص بك .**

#### **إذا تلقيت رسالة تشير إلى وجود ذاكرة غير كافية-**

- <sup>l</sup> قم بحفظ أية ملفات مفتوحة وإغلاقها وإنهاء أية برامج مفتوحة لا تستخدمها ٬وذلك لترى هل عالج هذا الإجراء المشكلة أم لا.
	- <sup>l</sup> راجع وثائق البرنامج لمعرفة الحد الأدنى من متطلبات الذاكرة.
	- .([Dell Diagnostics](#page-18-0) راجع (Dell Diagnostics تشغيل <sup>l</sup>

#### **إذا واجهت أي مشاكل أخرى بالذاكرة-**

- <sup>l</sup> تأكد من دعم الكمبيوتر لديك للذاكرة التي تستخدمها .لمزيد من المعلومات حول نوع الذاكرة التي يدعمها جهازك ٬راجع الوثائق الواردة مع جهاز الكمبيوتر الخاص بك.
	- .([Dell Diagnostics](#page-18-0) راجع (Dell Diagnostics تشغيل <sup>l</sup>

## **مشكلات البرامج وعدم الاستجابة**

**تنبيه :قبل الشروع في أي إجراء من الإجراءات الموضحة في هذا القسم ٬اتبع إرشادات الأمان التي تم شحنها مع الكمبيوتر الخاص بك .**

## <span id="page-20-0"></span>**الكمبيوتر لا يبدأ التشغيل**

التأكد من اتصال كبل الطاقة بالكمبيوتر وبمأخذ التيار الكهربائي بإحكام.

### **توقف الكمبيوتر عن الاستجابة أو ظهور شاشة زرقاء ثابتة**

**تنبيه :قد تفقد البيانات إذا لم تتمكن من إيقاف تشغيل نظام التشغيل .**

قم بلقف تشغل الكمييتر \_ إذا لم تشكن من المسلس استجابة بالضغط على شاد على المسلم المسلم المسلم المسلم المسالم المسلم المسلم الأثل (حق يتوقف الكمبيرتر عن المدل)، ثم م باعادة تشغل المسيرة عن المسلم فم المسلم المسير المسلم الم

### **توقف أحد البرامج عن الاستجابة**

## **قم بإنهاء البرنامج-**

- 1. اضغط على <Esc><Shift><Ctrl< في نفس الوقت للوصول إلى Manager Task) مدير المهام) وانقر فوق علامة التبويب **Applications**) تطبيقات) .
	- 2. انقر لتحديد البرنامج الذي لم يعد يستجيب وانقر فوق **Task End**) إنهاء المهمة) .

## **تعطل أحد البرامج بشكل متكرر**

**ملاحظة :**تشتمل العديد من البرامج على إرشادات للتثبيت في المراجع الخاصة بها أو على قرص مرن أو قرص مضغوط أو قرص DVD.

**قم بمراجعة وثائق البرنامج-**  حاول تصليح البرنامج .إذا لزم الأمر ٬قم بإلغاء تثبيت البرنامج وإعادة تثبيته مرة أخرى.

## **تم تصميم البرنامج ليتوافق مع نظام تشغيل RWindows ®Microsoft سابق**

## **تشغيل Wizard Compatibility Program) معالج توافق البرامج)-**

يقوم Program Compatibility Wizard ومعلج توافق البرامج) بتهيئة البرنامج بحيث يتم تشغيله في بيئة مشابهة لبيئات أنظمة التشغيل الأخرى بخلاف Windows Vista.

- .1 انقر فوق Start (ألى المجمج استخدام البرامج) +Programs (البرامج) +Programs (التحكم) Control Panel (استخدام برنامج أقدم مع هذا الإصدار من .(Windows
	- 2. في شاشة welcome) الترحيب) ٬انقر فوق **Next**) التالي) .
		- 3. اتبع الإرشادات الموضحة على الشاشة .

## **مشكلات أخرى في البرامج**

## **راجع وثائق البرنامج أو اتصل بالجهة المصنعة للبرنامج ٬للحصول على المعلومات الخاصة باستكشاف الأخطاء وإصلاحها-**

- <sup>l</sup> تأكد من توافق البرنامج مع نظام التشغيل المثبت على الكمبيوتر الخاص بك.
- <sup>l</sup> تأكد من إيفاء الكمبيوتر الخاص بك بالحد الأدنى من متطلبات الأجهزة اللازمة لتشغيل البرنامج .راجع وثائق البرنامج للحصول على المعلومات.

<sup>l</sup> تأكد من تثبيت البرنامج وتهيئته بشكل صحيح.

- <sup>l</sup> تحقق من عدم تعارض برامج تشغيل الأجهزة مع البرنامج.
- <sup>l</sup> إذا لزم الأمر ٬قم بإلغاء تثبيت البرنامج وإعادة تثبيته مرة أخرى.

## **قم بعمل نسخة احتياطية من الملفات على الفور**

- <sup>l</sup> استخدم برنامجا ًللكشف عن الفيروسات لفحص القرص الصلب.
- <sup>l</sup> حفظ وإغلاق أية ملفات أو برامج مفتوحة وإيقاف تشغيل الكمبيوتر من قائمة Start ) ̳(┘ꜜ.

## **خدمة Update Technical )التحديث الفني) من Dell**

تقم "خدمة التحديث الفني من اإoel" بأسعار أمسبقا بالبرد الإلكترين البابرين البنات البرامج والفندة مجانية ويمكن تخصيصها فيما وتعلق بالمحتوى والتنسيق وعدد مرات استلام الإعلامات.

للتسجيل في خدمة Update Technical )التحديث الفني) من Dell ٬قم بزيارة **technicalupdate/com.dell.support**.